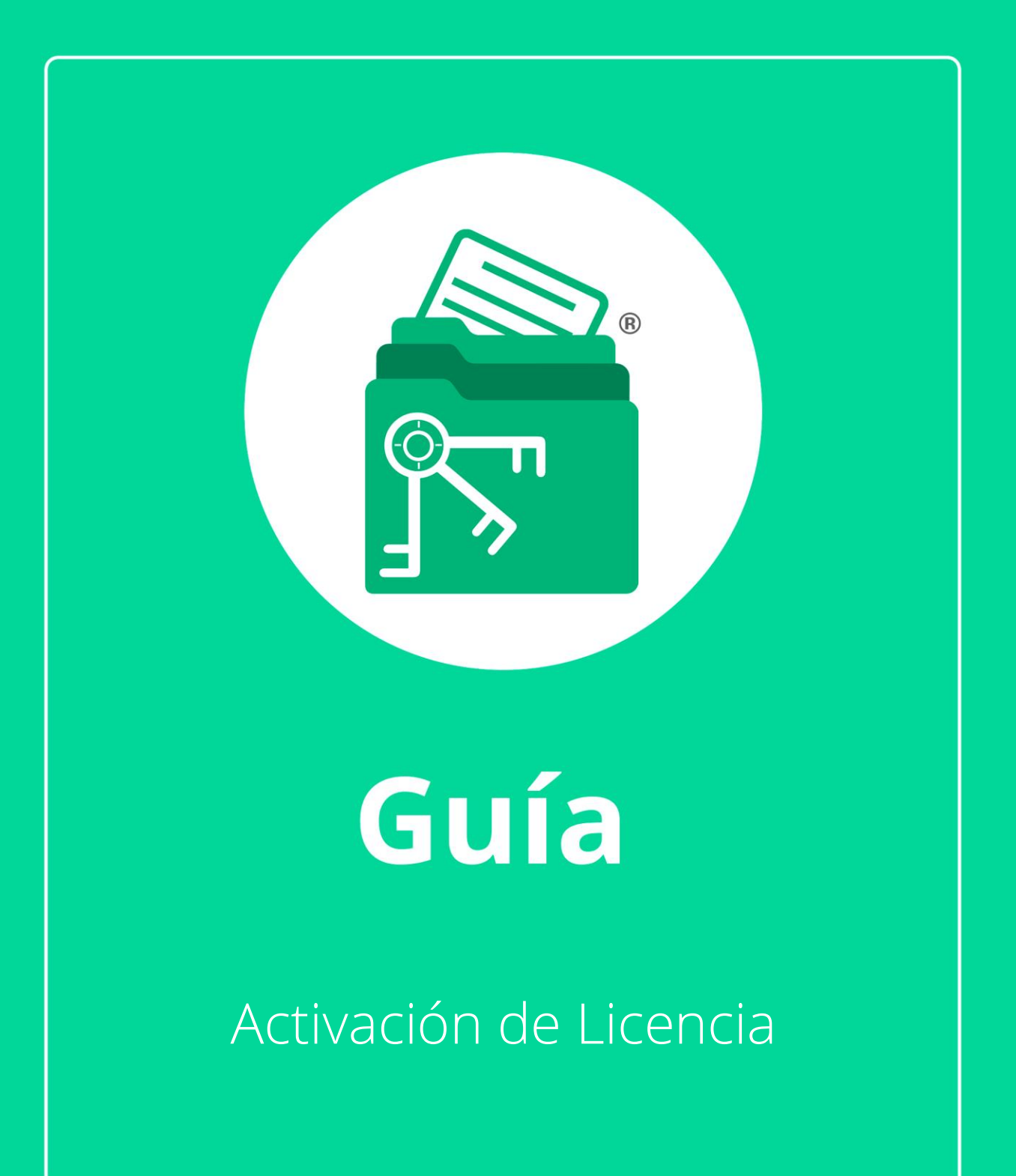

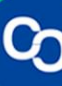

En esta guía aprenderás a activar tu licencia de MiExpedienteContable

### **Paso 1:**

Dirígete a la parte superior izquierda y da clic en el logo del programa.

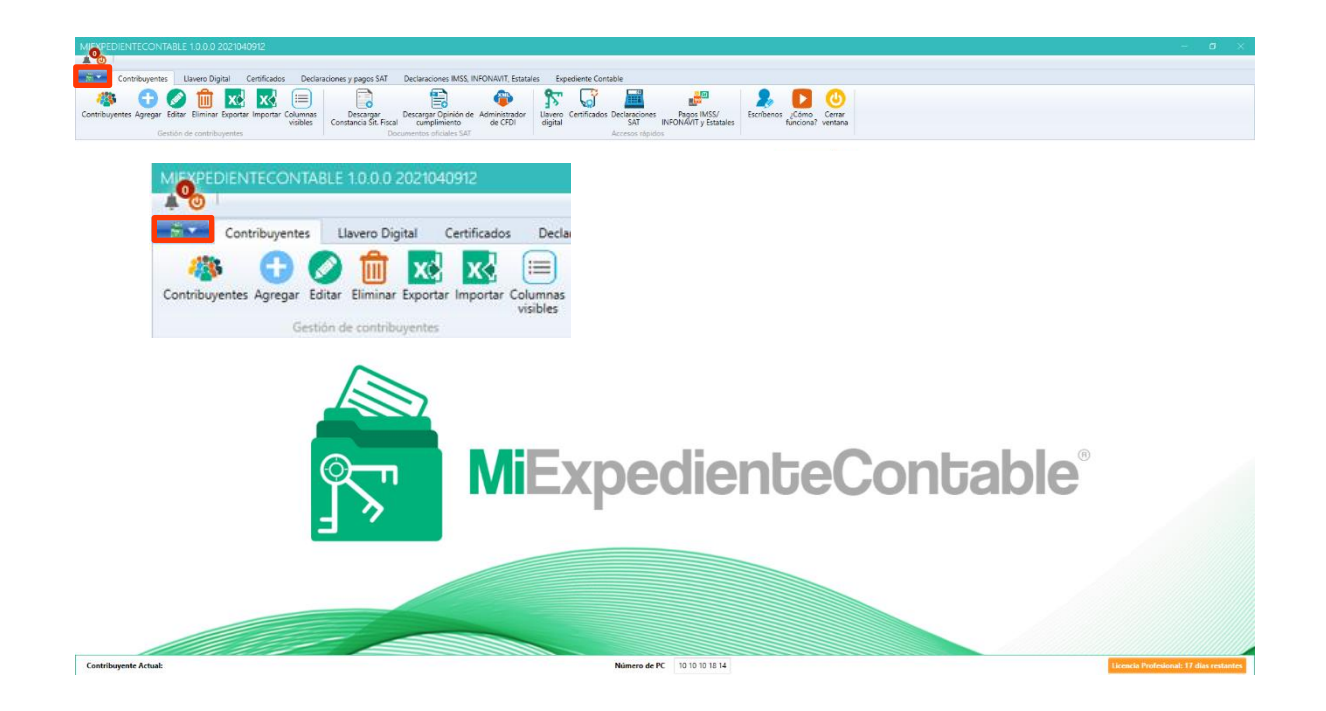

## **Paso 2:**

Se te mostrará un menú, da clic a la sexta opción "Licenciamiento"

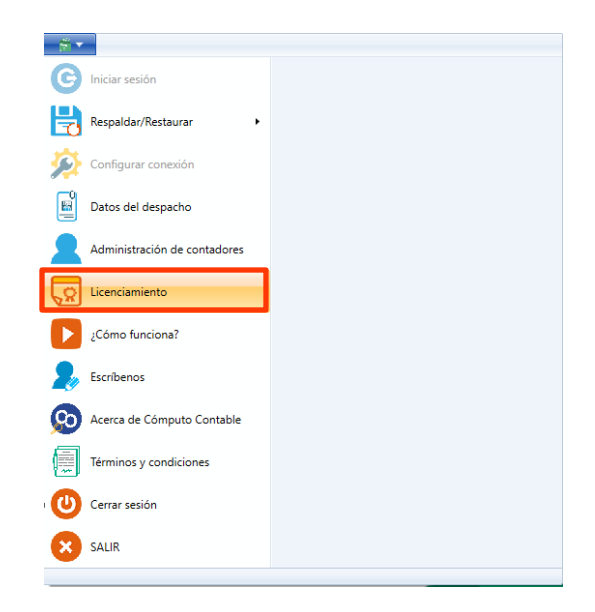

**Paso 3:**

Escribe tu correo electrónico y Clave de Licencia

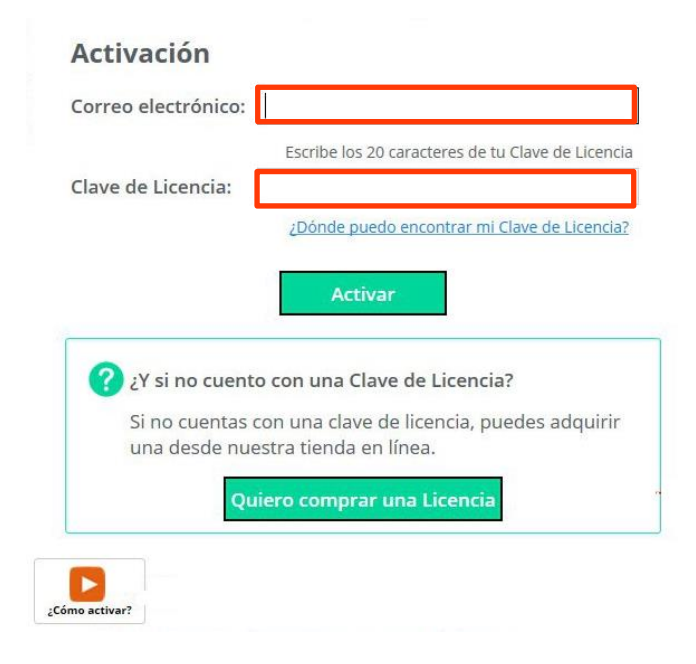

Nota: la clave de licencia consta de 20 caracteres

#### **Paso 4:**

Para encontrar tu clave de licencia dirígete a tu correo electrónico y busca el correo "Aquí tienes tu Licencia de MiExpedienteContable". Si no encuentras en correo electrónico en tu bandeja de entrada busca en tu bandeja de SPAM o de Correo no deseado.

Encontrarás este correo electrónico. En el recuadro rojo localizarás tu Clave de Licencia, cópiala.

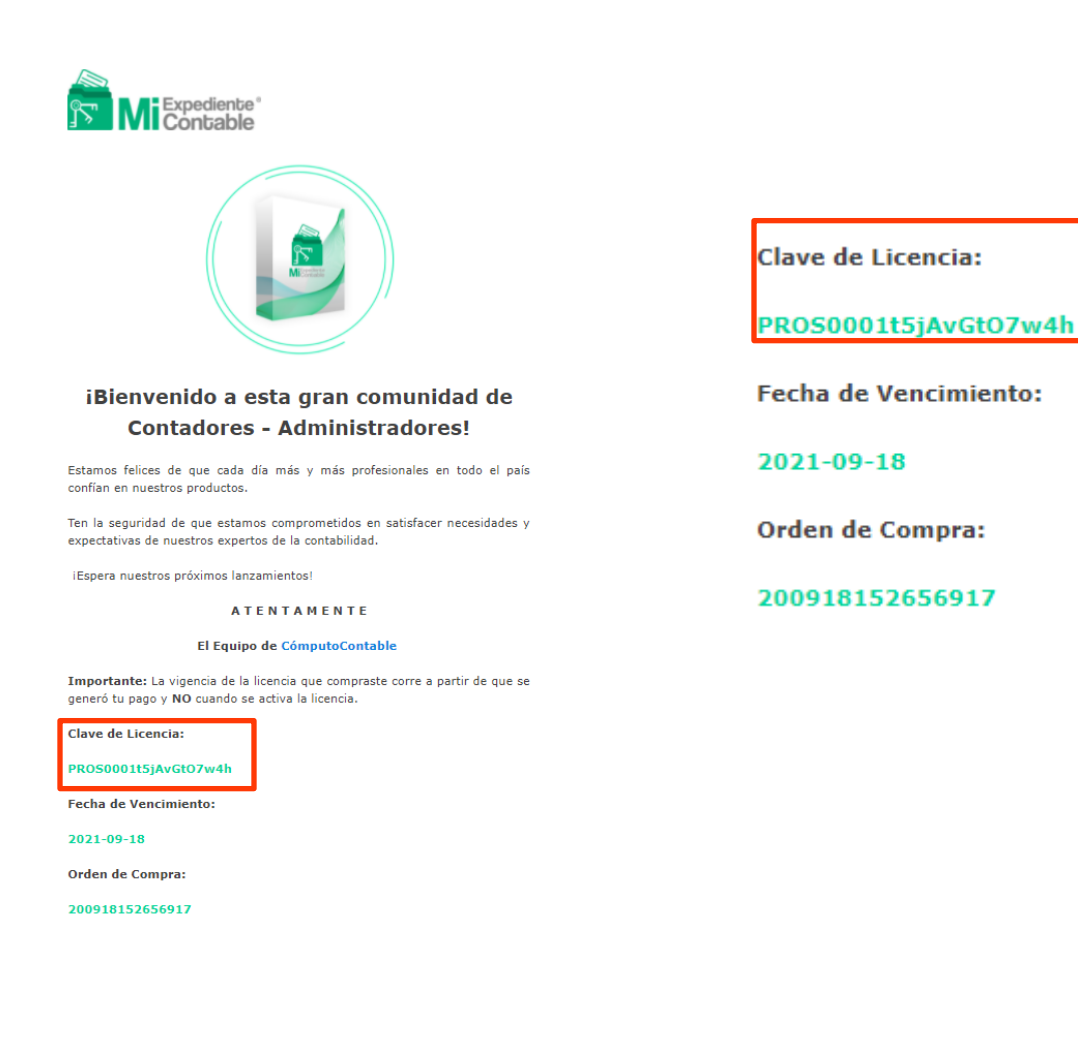

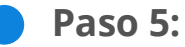

Regresa al programa MiExpedienteContable y pega los 20 caracteres de tu Clave de Licencia.

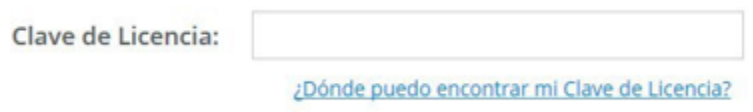

### **Paso 6:**

Una vez copiada tu clave de licencia da clic en "Activar"

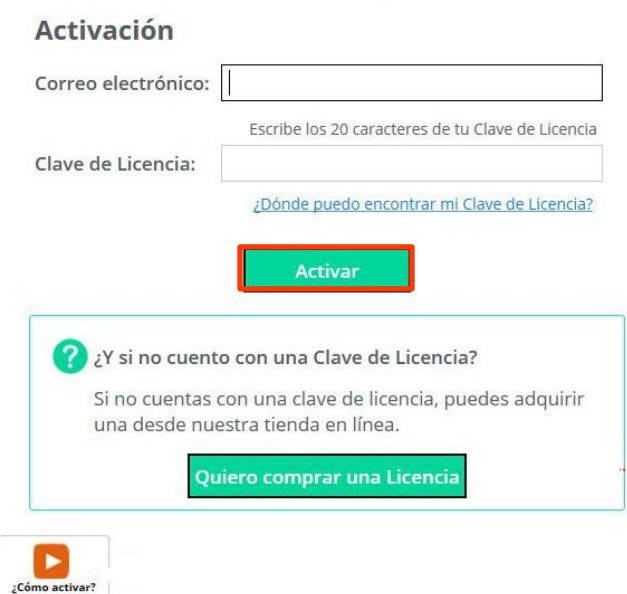

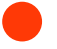

#### **Paso 7:**

Al activar tu licencia visualizaras el estado de licencia, tipo de licencia, fecha de activación, caducidad y los días restantes de la licencia.

# Licenciamiento

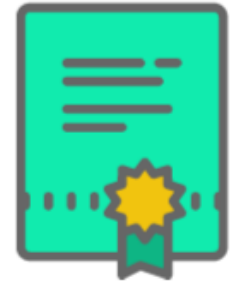

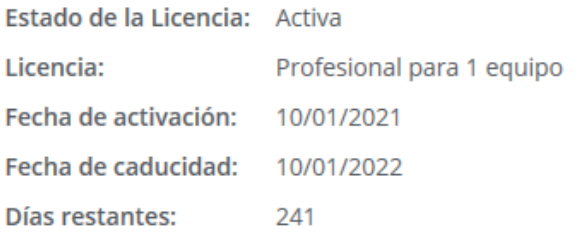

Licencia Profesional activada

<sup>1</sup> ¡Y listo! Es momento de usar tu licencia.